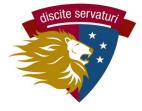

# PickAtime Scheduler QUICK START GUIDE

# 1. Find your conference email from enrollment@latinpcs.org.

• This email will contain the link to the scheduling site and your child(ren)'s personal Latin ID number. Use the link and ID to create your account.

#### 2. Go to pickatime.com

- Use the specific link provided in the email <u>https://pickatime.com/client?ven=11615775&event=356396</u>
- You can also go to pickatime.com and search for Washington Latin.

#### 3. Create your account

- You may use any email for your account.
- Use the same link to login later, once your account is created.

## 4. Link your child(ren).

- Enter your child's Latin ID (provided in email) and birthdate.
- Repeat this for any additional children you have at Latin.
- You will then see the conference schedule for each child's teachers.

| Welcome to the Washington Latin Online Scheduling System!<br>You will need to login to schedule an appointment. |                      |  |  |  |  |
|----------------------------------------------------------------------------------------------------|----------------------|--|--|--|--|
| NEW VISITOR: Simply click "Login/Create Account" and answer the questions there.                                |                      |  |  |  |  |
| ALREADY REGISTERED: Enter both your email and password and click "Login/Create Account".                        |                      |  |  |  |  |
|                                                                                                    |                      |  |  |  |  |
| Email Address                                                                                                   |                      |  |  |  |  |
| Password                                                                                                    |                      |  |  |  |  |
|                                                                                                    | Login/Create Account |  |  |  |  |
|                                                                                                    | Forgot Password      |  |  |  |  |
|                                                                                                    |                      |  |  |  |  |

| Please enter your child's information below.<br>If you have multiple children at the school, simply<br>add one at a time. |     |  |  |  |  |
|----------------------------------------------------------------------------------------------------|-----|--|--|--|--|
| Student ID                                                                                                    |     |  |  |  |  |
| *                                                                                                    |     |  |  |  |  |
| Student's birthday                                                                                                    |     |  |  |  |  |
| *                                                                                                    |     |  |  |  |  |
|                                                                                                    | Add |  |  |  |  |

#### 5. Schedule your conferences.

The screen will show all your child(ren)'s teachers and their available conference times. Each teacher is a column with a specific color, and the times are listed earliest at the top, latest at the bottom.

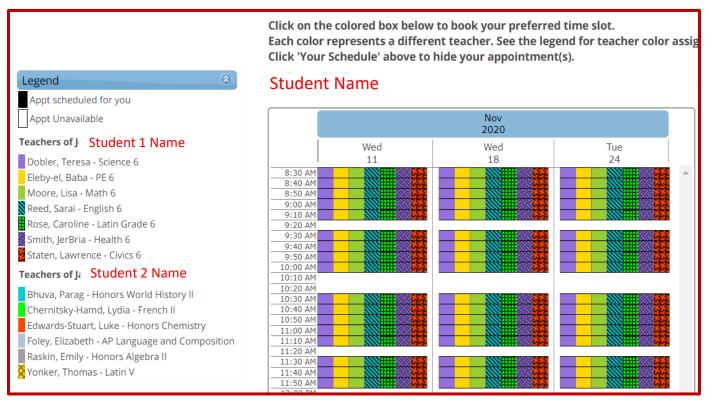

- To schedule a conference, click on a square to select that time.
- You will be taken to a confirmation screen. Select CREATE THIS
   APPOINTMENT and then you will return to the full schedule screen.
- You can make changes now or later through the system.

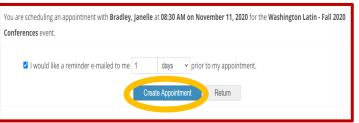

- Only one conference per teacher for each student. If you need for separate parent conferences for the same child, please contact Mr. Kelly, Assistant Principal (jkelly@latinpcs.org)
- The system prevents you from scheduling 2 conferences at the same time, even for different students. If you are tag-teaming the conferences with your partner parent, you can establish two accounts and bypass this limitation.

#### 6. Review, change your conference schedule.

- For a full list of conferences, click the **Your Schedule** button.
- For each conference, you can **CANCEL** or **CHANGE TIME**.

| Your Schedule Pretend JTL              | Edit Profile/Change Password | Printable schedule | Logout        |
|----------------------------------------|------------------------------|--------------------|---------------|
| Washington Latin PCS - Dobler, Teresa  | × Cancel P Details           | Edit               | Change time   |
| I, Washington Latin PCS - Bhuva, Parag | × Cancel P Details           | Edit               | Change time   |
| ngton Latin PCS - Edwards-Stuart, Luke | × Cancel P Details           | Edit               | Change time   |
| on Latin PCS - Chernitsky-Hamd, Lydia  | × Cancel P Details           | Edit               | • Change time |
| Washington Latin PCS - Eleby-el, Baba  | × Cancel P Details           | Edit               | Change time   |
| Washington Latin PCS - Rose, Caroline  | × Cancel P Details           | Edit               | Change time   |

- When you have scheduled all conferences, click on Printable Schedule. You may print or send to your email.
- You will also get a confirmation email with the full list.

|                                  |                                          | Washington Latin - Fall 2020 Conferences |                             |  |
|----------------------------------|------------------------------------------|------------------------------------------|-----------------------------|--|
| When                             | Teacher                                  | Class                                    | Room                        |  |
| November 11, 2020 at             | Washington Latin PCS - Dobler,           | Science 6                                | https://us02web.zoom.us/j/8 |  |
| 08:30 AM                         | Teresa                                   |                                          | pwd=b1c4MzBMZThUVXNqR       |  |
| November 11, 2020 at             | Washington Latin PCS - Bhuva,            | Honors World                             | https://us02web.zoom.us/j/3 |  |
| 08:40 AM                         | Parag                                    | History II                               | pwd=RXRSbG5rbzhPaDRIY3Z     |  |
| November 11, 2020 at             | Washington Latin PCS -                   | Honors Chemistry                         | https://us02web.zoom.us/j/8 |  |
| 08:50 AM                         | Edwards-Stuart, Luke                     |                                          | pwd=T1ZVVVEvYlpleEwwZnp     |  |
| November 11, 2020 at             | Washington Latin PCS -                   | French II                                | https://us02web.zoom.us/j/8 |  |
| 09:00 AM                         | Chernitsky-Hamd, Lydia                   |                                          | pwd=WVRHcFdJZHQyMHpZY       |  |
| November 18, 2020 at<br>08:40 AM | Washington Latin PCS - Eleby-el,<br>Baba | PE 6                                     | https://us02web.zoom.us/j/8 |  |
| November 18, 2020 at             | Washington Latin PCS - Rose,             | Latin Grade 6                            | https://us02web.zoom.us/j/8 |  |
| 08:50 AM                         | Caroline                                 |                                          | pwd=WHdPc2ZjWDdCMUFCe       |  |

## 7. Attend the conferences!

The printable and emailed conference lists will include the Zoom details. On the day of the conference, you log in to Zoom using that link.

#### QUESTIONS? Email enrollment@latinpcs.org